# Zoom Virtual Clinic Cheat Sheet for Learners

# Getting Started **1**

- Use a computer with Zoom app, ideally with 2-screen setup or 2 windows/desktops
- Join teaching clinic prior to start time > click on supervisor's Zoom URL (in OneNote)
- Once admitted: open "chat" and "participant" windows, set to "gallery view"
- Set up virtual background (optional)

## 2 Zoom Main Session = Teaching Room

*Pre/post clinic review, debriefs, charting*

- Supervisor will rename you to designate your role, and assign you as Zoom co-host
- Supervisor will create breakout rooms, 2-3 per learner

### **3** Zoom Breakout Rooms = Clinic Rooms

*Patient encounters, could include family members/support people*

- Learners will see breakout room icon once supervisor has opened the breakout rooms
	- » Can move from main session to breakout room, and between breakout rooms, but supervisor needs to switch learner to a different breakout room if learner is in main session

#### Breakout Room Options

- "Leave breakout room" > return to main session
- Switch to a different breakout room (in "breakout" window)
- "Leave meeting" > do NOT do this or you will leave Zoom session altogether

#### Ready to Review?

Ask patient to wait, then "leave breakout room" > return to main session

#### Encounter Complete?

Summarize and ask patient to leave Zoom meeting • "Leave breakout room" to return to main session OR go to your next patient in different breakout room (in "breakout" window)

#### Need Charting Time?

- Return to main session, turn off audio/video OR
- Stay in empty breakout room

#### IMPORTANT

- Do not send any confidential information in chat
- If a patient leaves the Zoom breakout room and reconnects (i.e. if they have technical issues), once the supervisor admits them from the waitingroom they go automatically back into the breakout room they were in previously. If this happens send supervisor a chat message saying that your patient is re-entering (can use initials but no other identifying info)

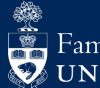